# FLIGHTMAP

### Welcome to FLIGHTMAP

The FLIGHTMAP free demo portal is a live FLIGHTMAP environment where you can experience FLIGHTMAP's powerful portfolio management capabilities and interactive user interface. This demo portal is set up with the latest FLIGHTMAP software release with all functionality enabled, except saving your changes to the FLIGHTMAP database.

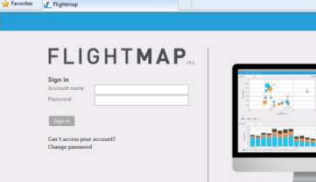

In order to log in on the free demo environment, enter the following address in your browser's address bar (FLIGHTMAP supports Internet Explorer 9 or up, Firefox, Chrome, and Safari): https://freedemo.flightmap.com

This gives the login page, where you enter your user name and password for portal access.

## Browsing the example CleanTech portfolio

FLIGHTMAP's data is organized in portfolio data and project data, which can be accessed via the Portfolio and Project items in the blue menu bar. By selecting the Bubble option in the Portfolio menu, the Bubble Chart appears. You can switch between portfolios (or portfolio alternatives) in the drop down lists. The demo portal has a CleanTech example portfolio for you to browse.

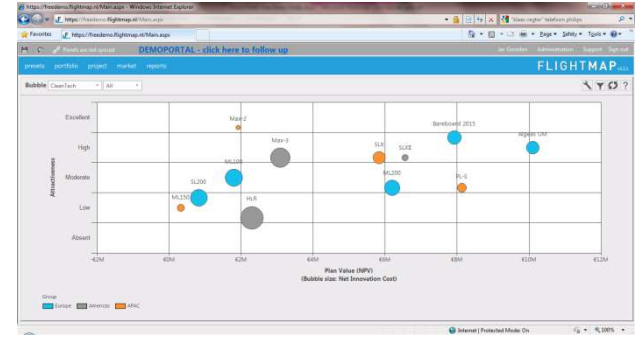

The bubble plot in FLIGHTMAP shows each project (in the selected portfolio) as a colored bubble. The position and size of the bubble is based on properties of the project, and the colors can be linked to project status or project groups. This helps to compare the projects in one portfolio and to select the right mix. The FLIGHTMAP Preset mechanism is used to preset these properties in meaningful combinations, such as Attractiveness versus Plan Value in this example.

## Multiple powerful portfolio visualizations

The Portfolio menu also gives access to the Resource Diagram: showing resource planning over time, Portfolio over Time showing financials such as revenues, profits, costs, and investments over time, and other charts. The Tool Icon for Chart Settings can be used to configure these charts, or to select the Presets for these charts. Also try the Presets menu to see more examples.

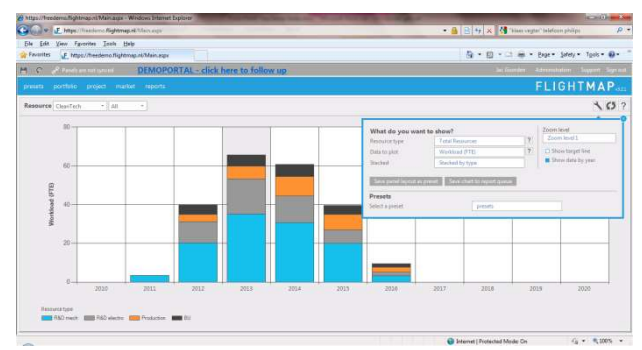

#### Browsing the project list

The Portfolio menu also has the Project List option, showing a list with all Projects and their main properties. Clicking in any column header of the Project List gives the options to sort, filter, group, and selecting which columns to show. The Export Icon  $\blacksquare$  will create an instant export of this list to Excel.

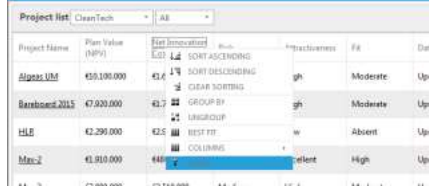

# FLIGHTMAP

### Entering your own projects

You can modify all project data (but without saving your changes). Since all FLIGHTMAP's analyses are based on the life values, this allows you to see the impact of any change you make on all the charts and tables, as well as test-run the PowerPoint, Word and PDF Reports for your project data, available from the Report main menu item.

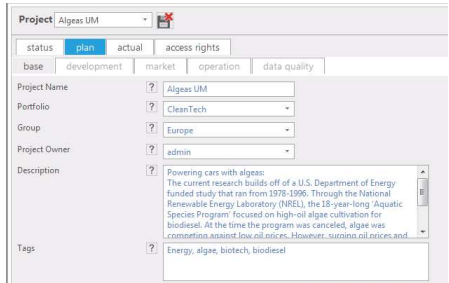

Projects are entered and maintained in FLIGHTMAP via the tabs of the Project Data panel. The different Tabs allow entry of the Project's plan (to build the business case), its actuals (to monitor progress), and its status. The status mechanism is based on FLIGHTMAP's unique Data Quality control system, where all project data entered is checked for its data quality.

### The Plan's Development and Market Data

FLIGHTMAP's project data includes the project's timing, costs and resources (entered in the Development Tab, for each of the built-in stages), as well as the project's impact (in the Market Tab), in this case via an additional market share and price increase for its products in the market (with Markets managed separately via the main menu).

The project plans can be linked to the project actuals. By showing the actual progress in the Portfolio menu Roadmap, it is immediately visible if projects are ahead or behind schedule. In addition to capturing actuals, FLIGHTMAP has a build-in version management capability. Try to create a new version of your project via the New Icon  $\equiv$  , and you will see a Delta Tab appearing, that shows how a project plan changes over versions. The same icon can be used to create a New Project (with default values) or to Copy a Project.

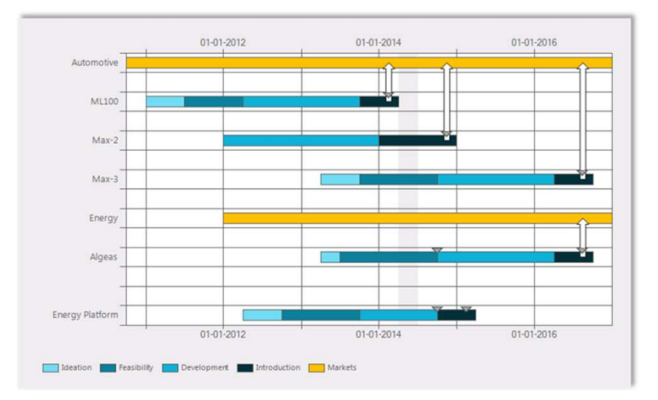

### Configuration of FLIGHTMAP

All the fields in the Project Data tabs have explanations for the casual user. All explanations and labels can be configured in your own portal to meet your business needs. Of course, this can be done while maintaining all the analytical power of the portfolio and project analysis algorithms in FLIGHTMAP.

If you are interested to see how FLIGHTMAP can be tailored to your specific portfolio management environment, ask us!

#### For more information, contact:

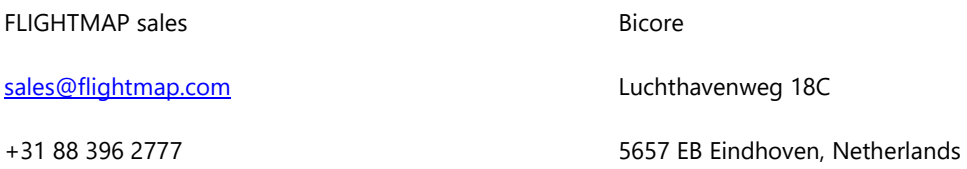